<http://www.jeffersonstate.edu/resources-for-instructors-de/>

# **GYUJO**

# YuJa Instructor Handout – How to Add Links to Blackboard

YuJa is the College's Enterprise Media Platform. Through YuJa, users can create, edit, upload, share and stream audio and video content. Users may view media in any browser or on any mobile device. Instructors can use YuJa to post recorded lectures, video and/or audio-based course content as links in Blackboard. Select the link above to Resources for Instructors and/or access YuJa's Online Help: [https://support.yuja.com/hc/en-us#us.](https://support.yuja.com/hc/en-us#us)

YuJa Log In:

Direct URL Log In: [https://jeffersonstate.yuja.com](https://jeffersonstate.yuja.com/)

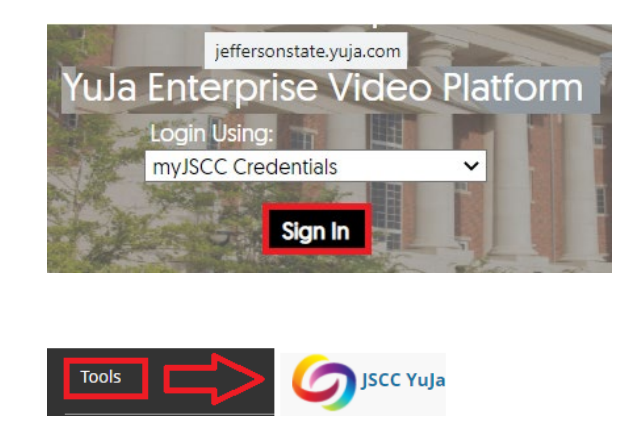

Tools area in Blackboard

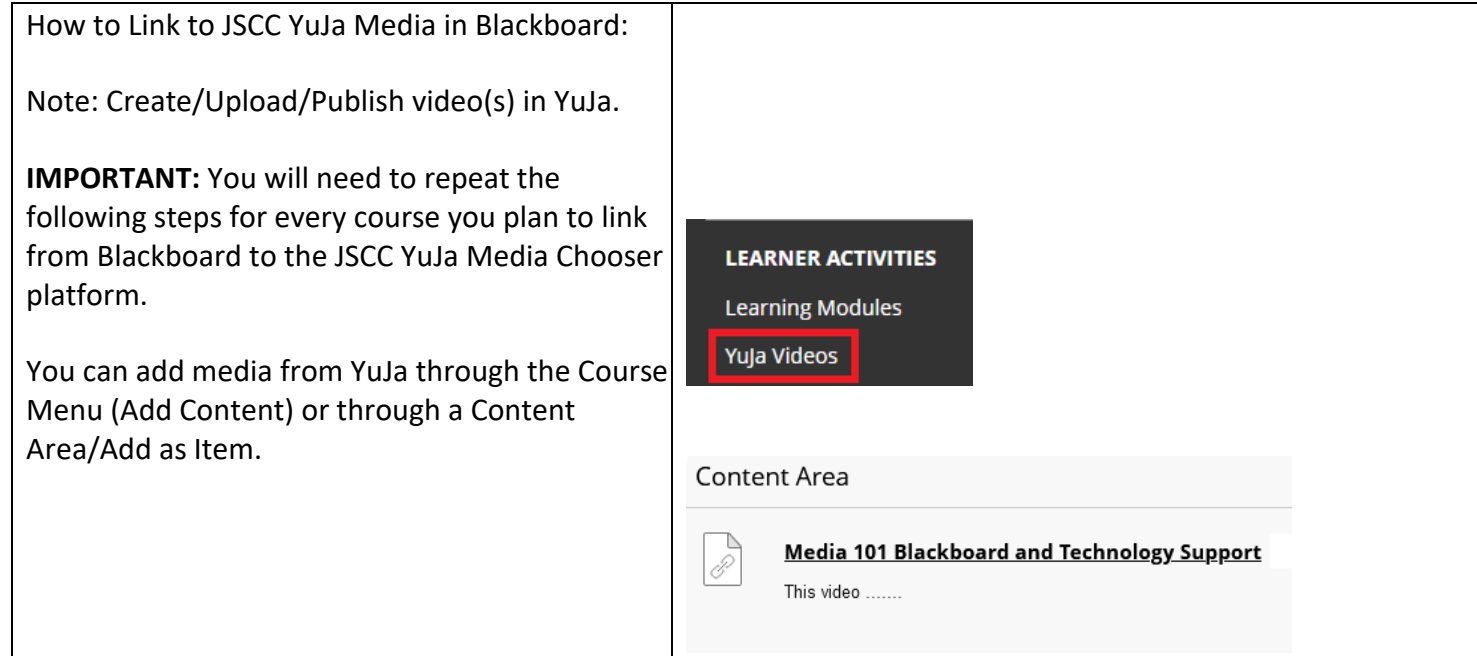

## *OPTION 1 – add Link on Course Menu*

**Step 1:** Add new content area.

Note: If you already have a content area in your course where you want to place the Yuja Media link(s), you do not need to add new content area, you can skip this step.

Note: You can also add a content area link on the Course Menu. Select the plus (+) sign and content area and add title. Make sure the menu link is set to "Available to Users."

**Step 2:** Go to Content Area and under the "Build Content Tab" **s**elect the JSCC YuJa Media Chooser.

Note: The JSCC YuJa Media Chooser will open the media directory.

Note: You can add as Folder (i.e., ENG101) or as individual media links.

**IMPORTANT:** If you record/upload/publish additional recordings you must go back through the Build Content Tab/JSCC YuJa Media Chooser to add media link to Blackboard course. They are not automatically added/synced.

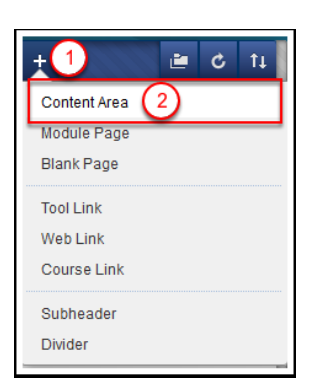

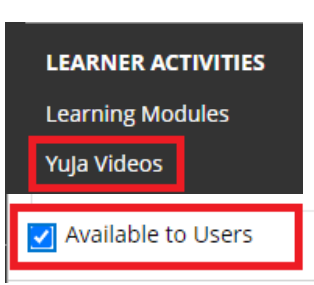

#### YuJa Lecture Captioning

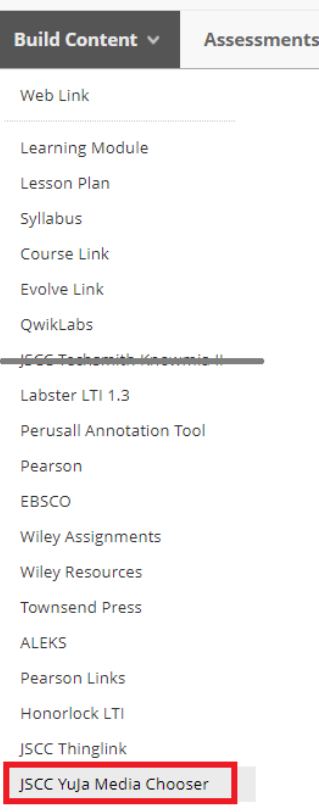

## **Step 3:**

The Media Chooser will show all media. By default, it will show the last 4 media (work with in the program.)

You can use the blue arrow to scroll to view additional media.

You can enter a title to search for media.

You can "toggle" between views to view as thumbnails or list view (description/dates).

Select the "filter" option to view by type, o and/or location (i.e. Media Library).

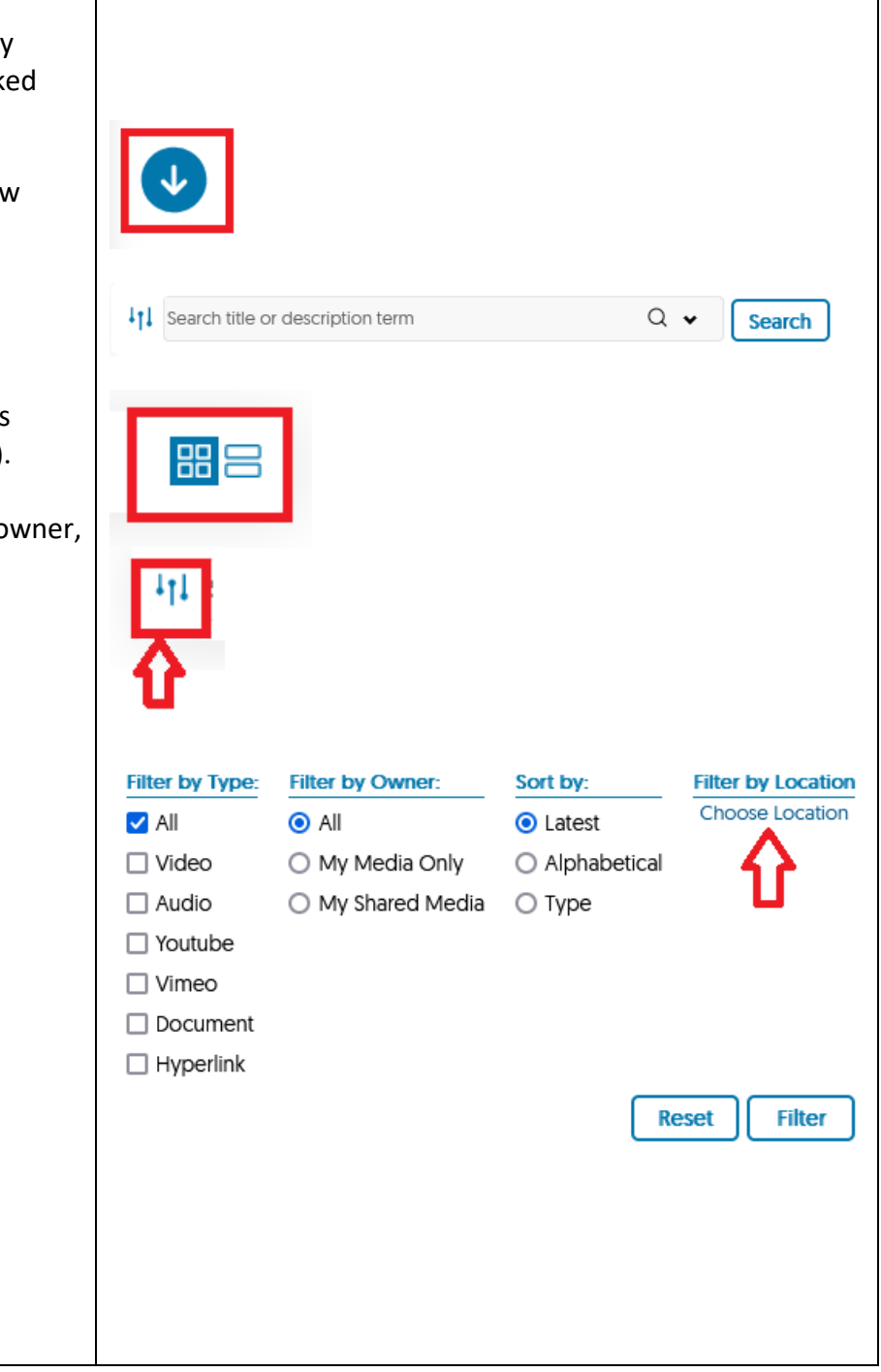

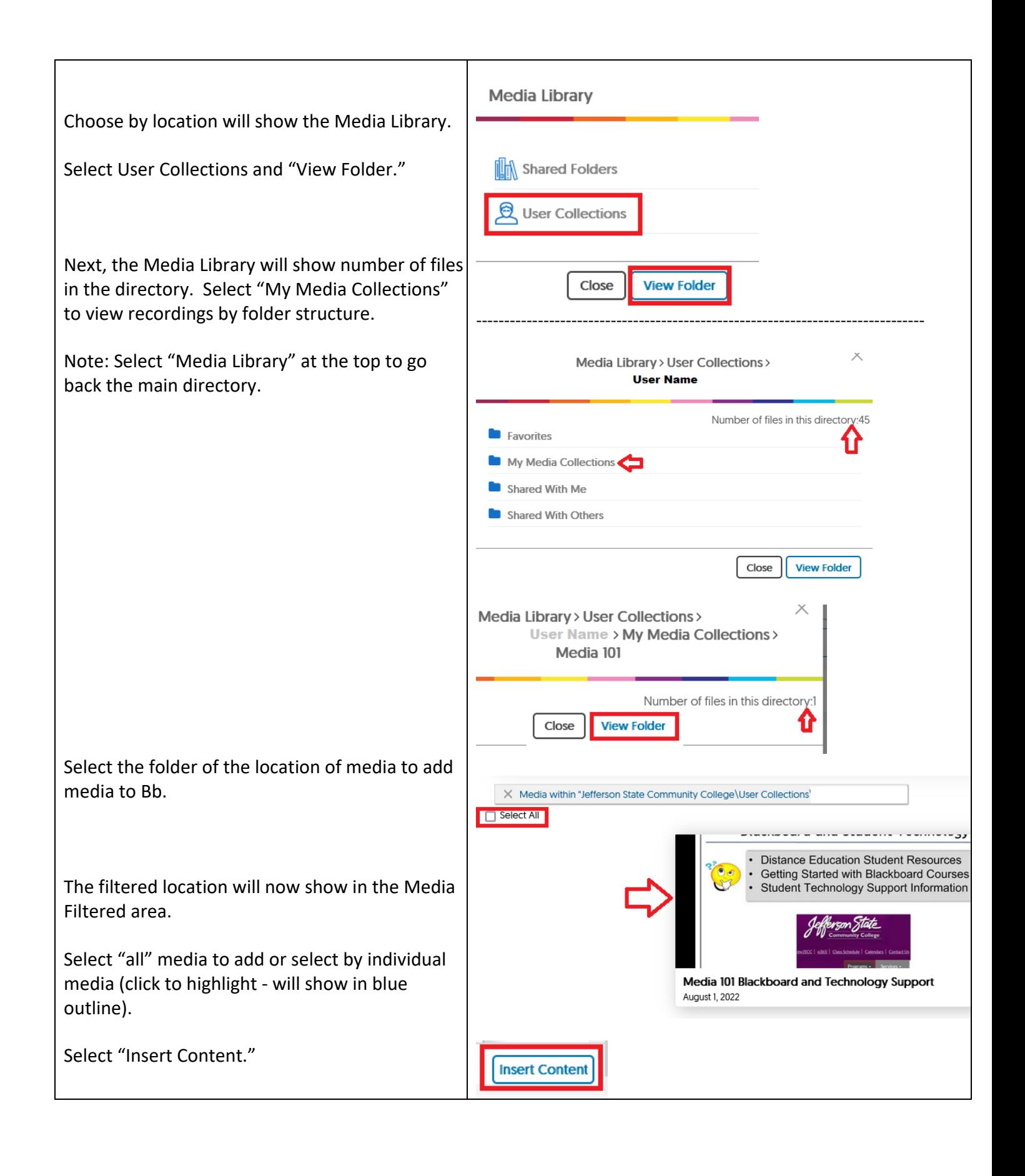

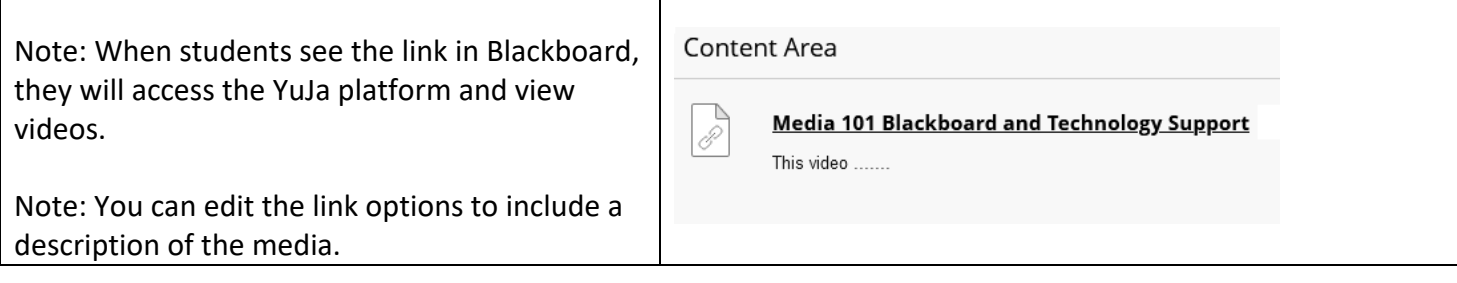

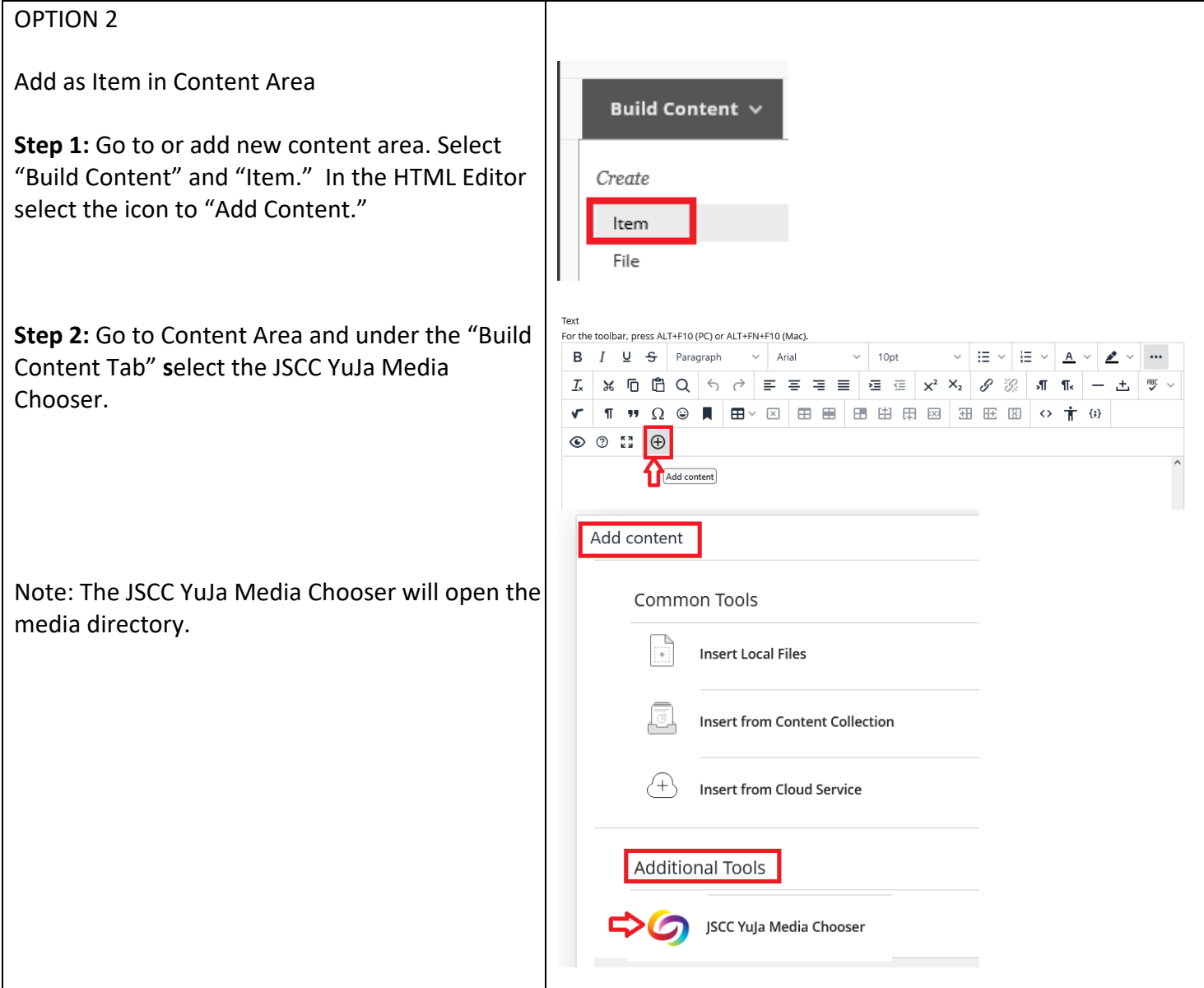

# **Step 3:**

The Media Chooser will show all media. default, it will show the last 4 media (work with).

Τ

You can use the blue arrow to scroll to view additional media.

You can "toggle" between views to view thumbnails or list view (description/dates).

You can enter a title or description to sea media.

Select the "filter" option to view by type, and/or location (i.e. Media Library).

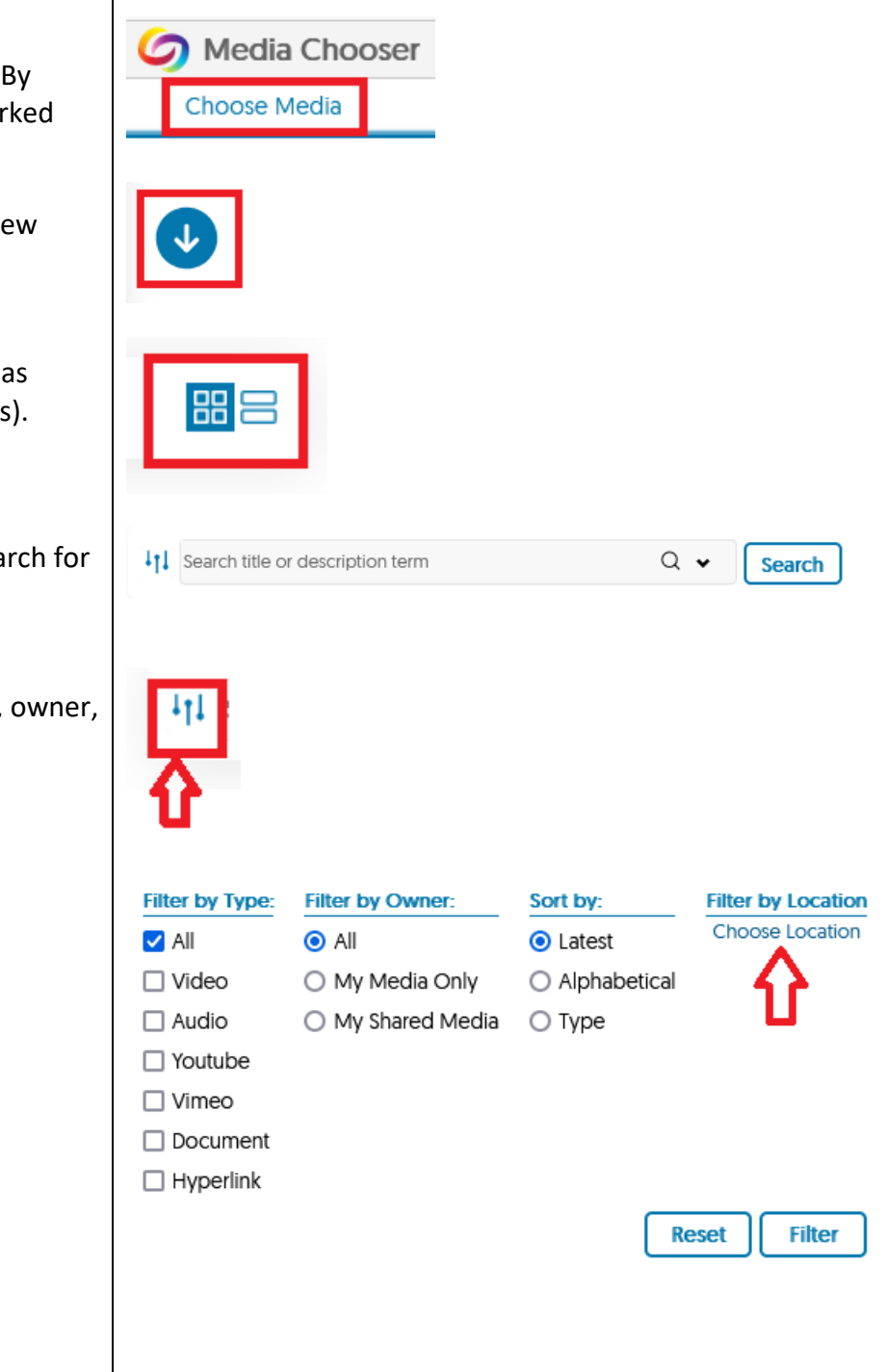

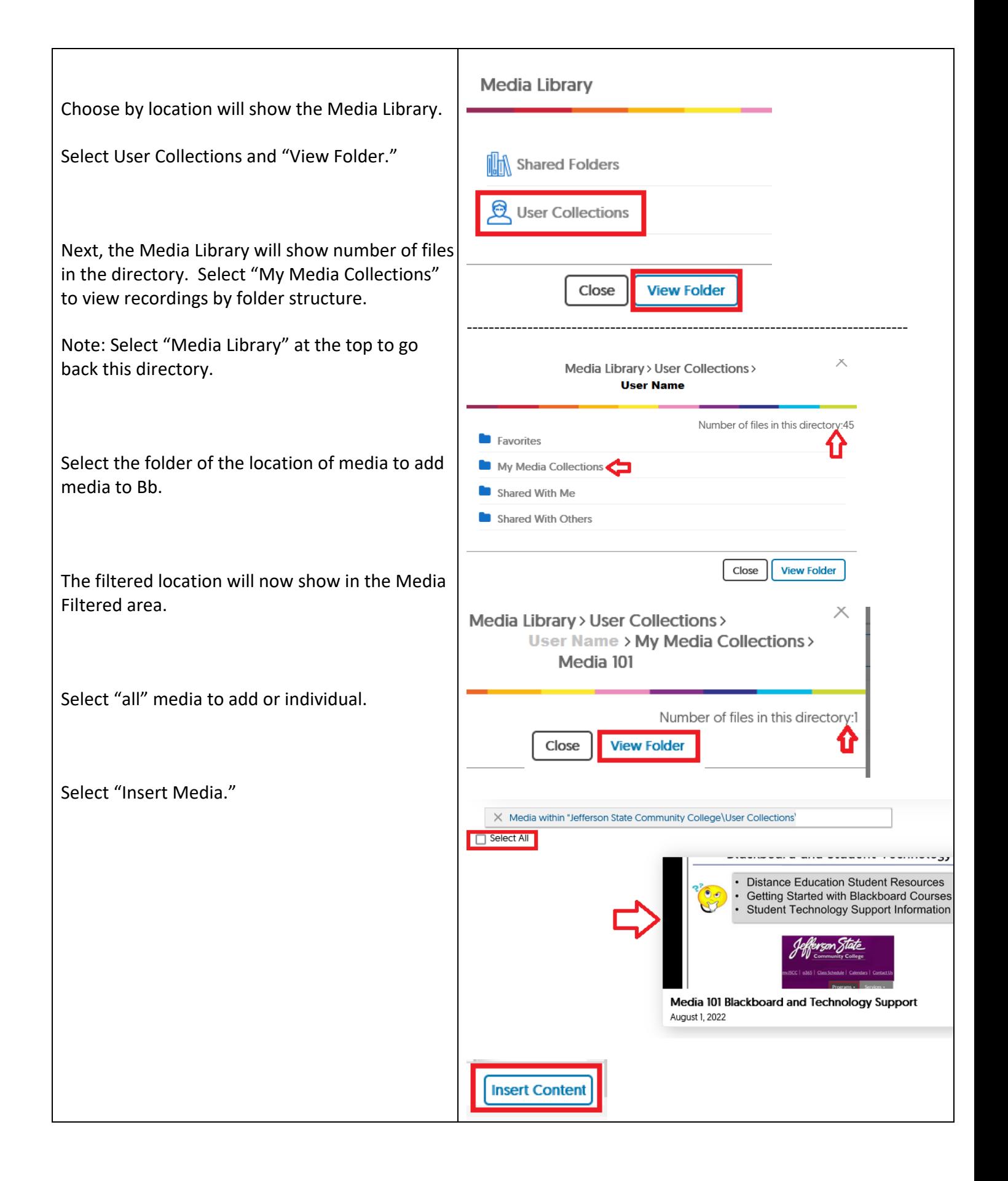

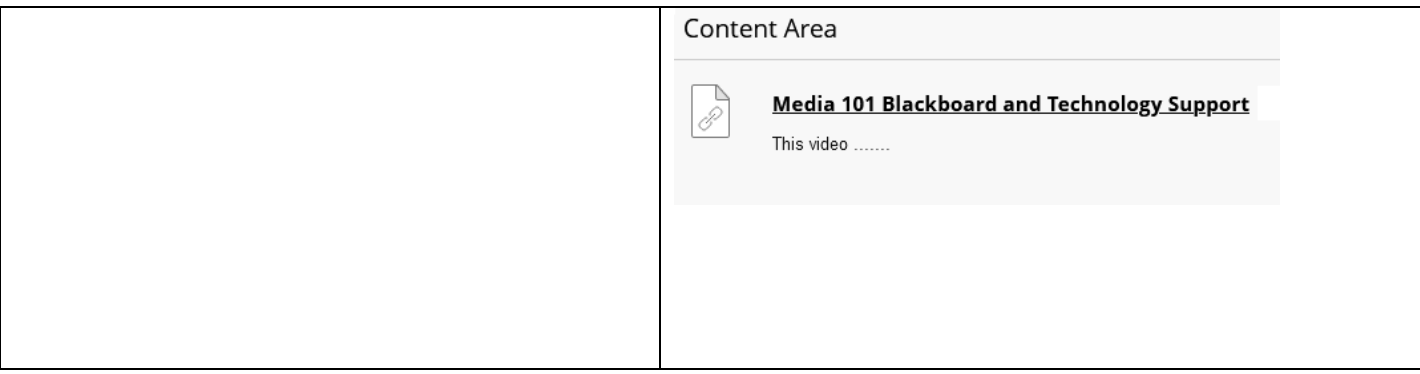

Copyright, 2022. Jefferson State Community College. All Rights Reserved.